# Procédure de connexion à Zoom sur un Chromebook du collège à partir de l'application déjà installée

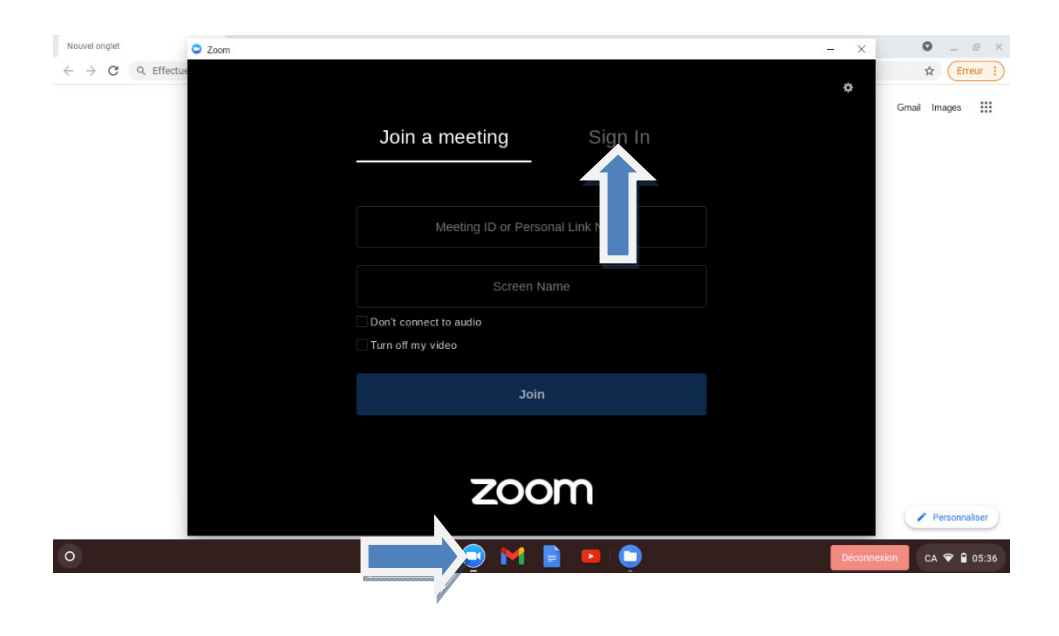

Cliquez sur l'icône Zoom dans la barre inférieure puis sur «Sign In »

## Cliquez sur « Sign in with SSO"

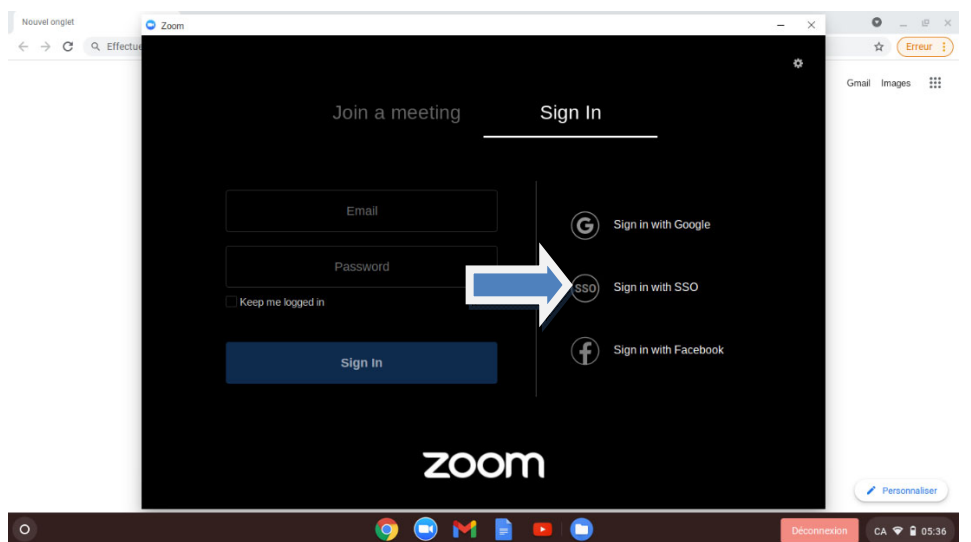

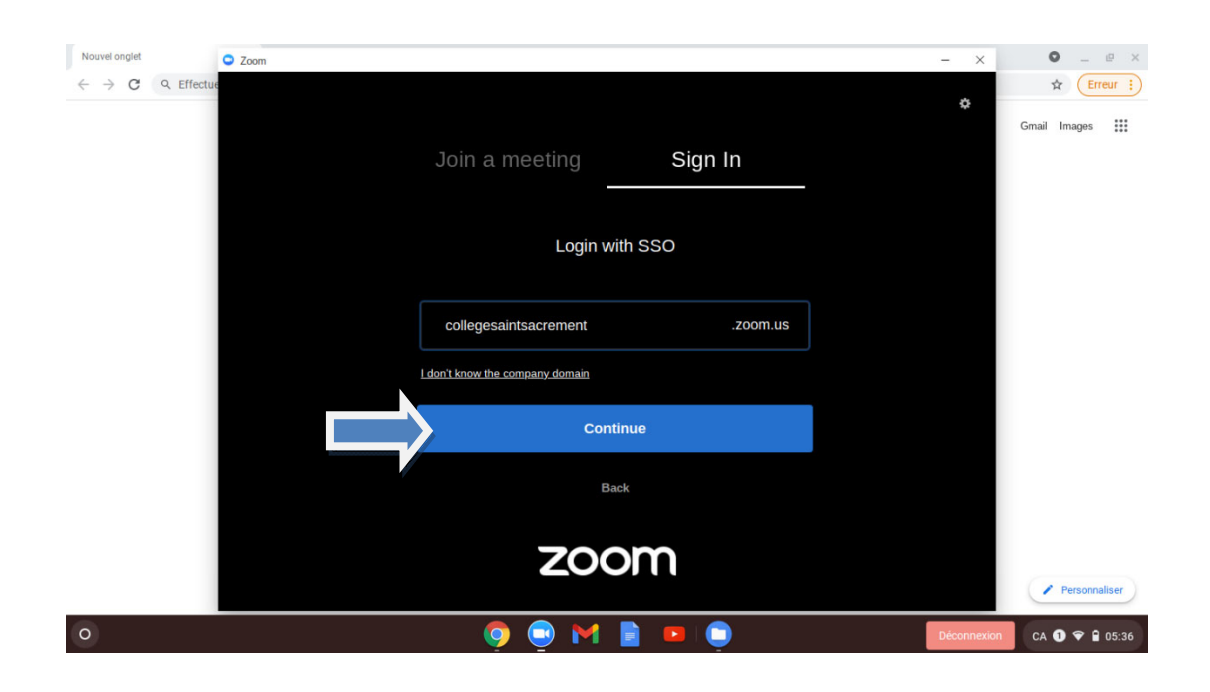

Insérez « collegesaintsacrement » puis cliquez sur « Continue »

## Vous serez redirigé vers la page de connexion du collège

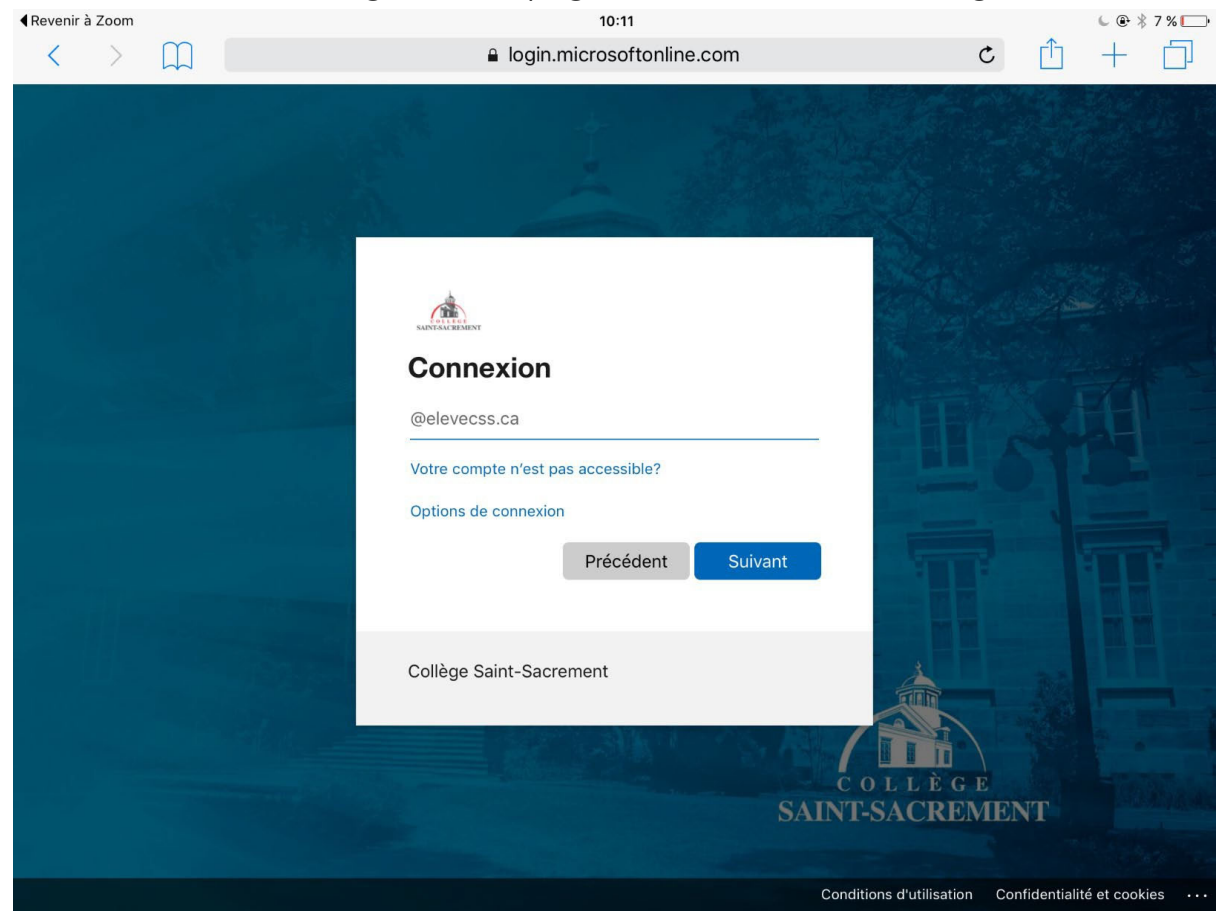

Entrez votre adresse courriel du collège « e2xxxxx@elevecss.ca »

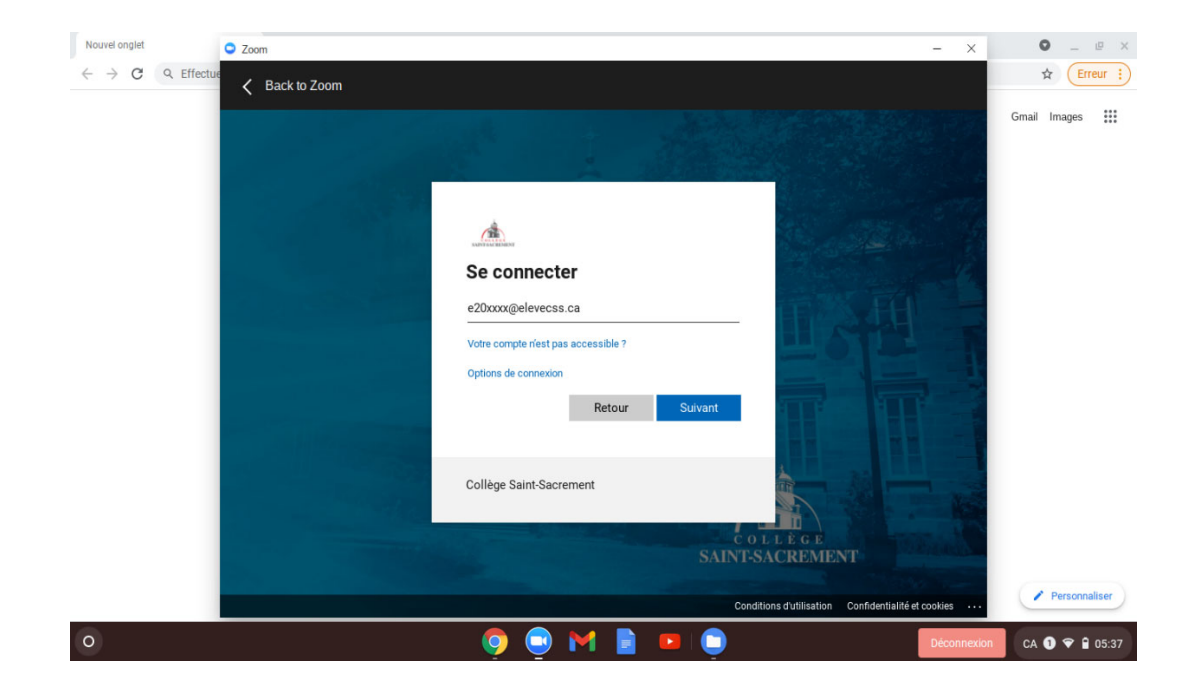

Ensuite, entrez votre mot de passe de votre session au collège

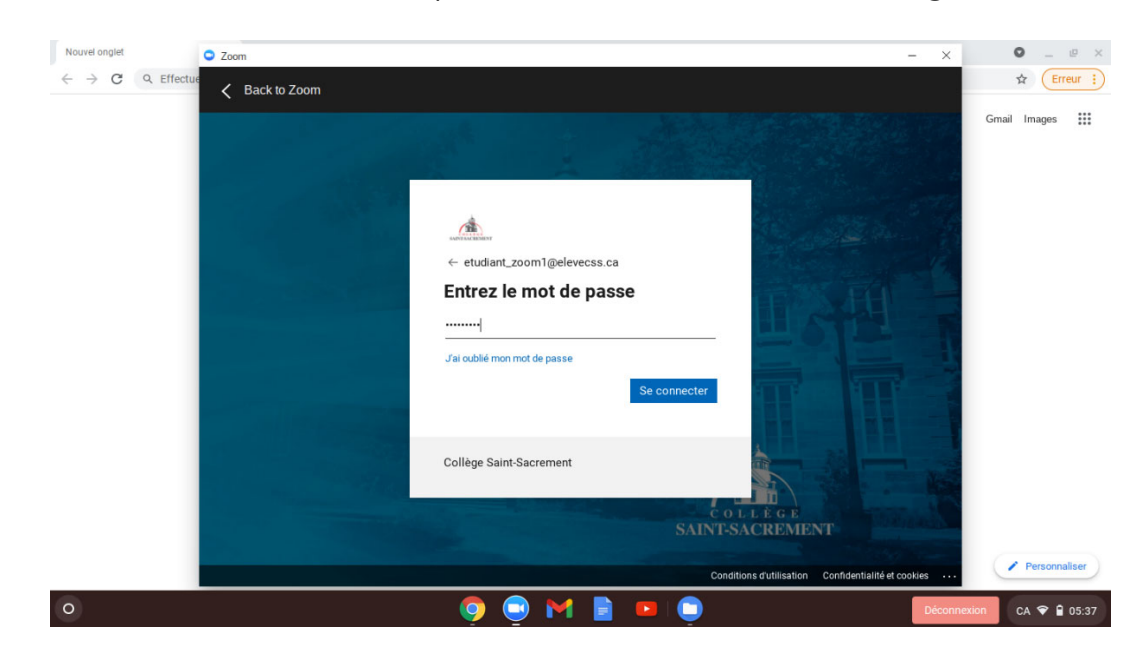

Cliquer sur « Oui » pour rester connecté

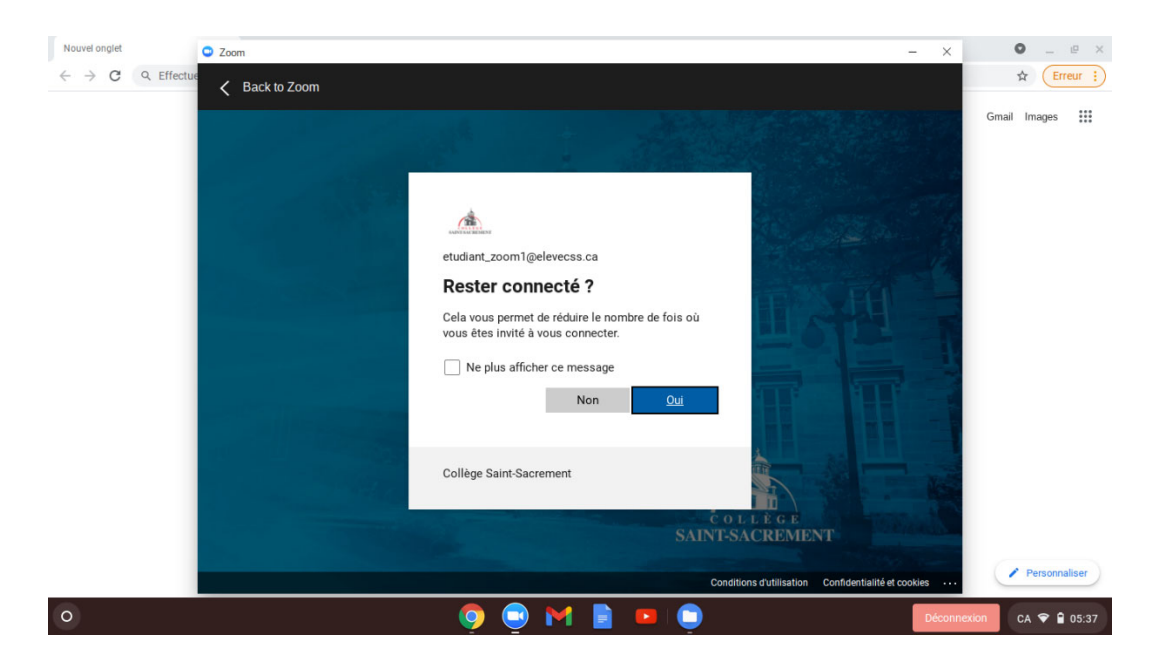

Votre application Zoom est prêt à être utilisé

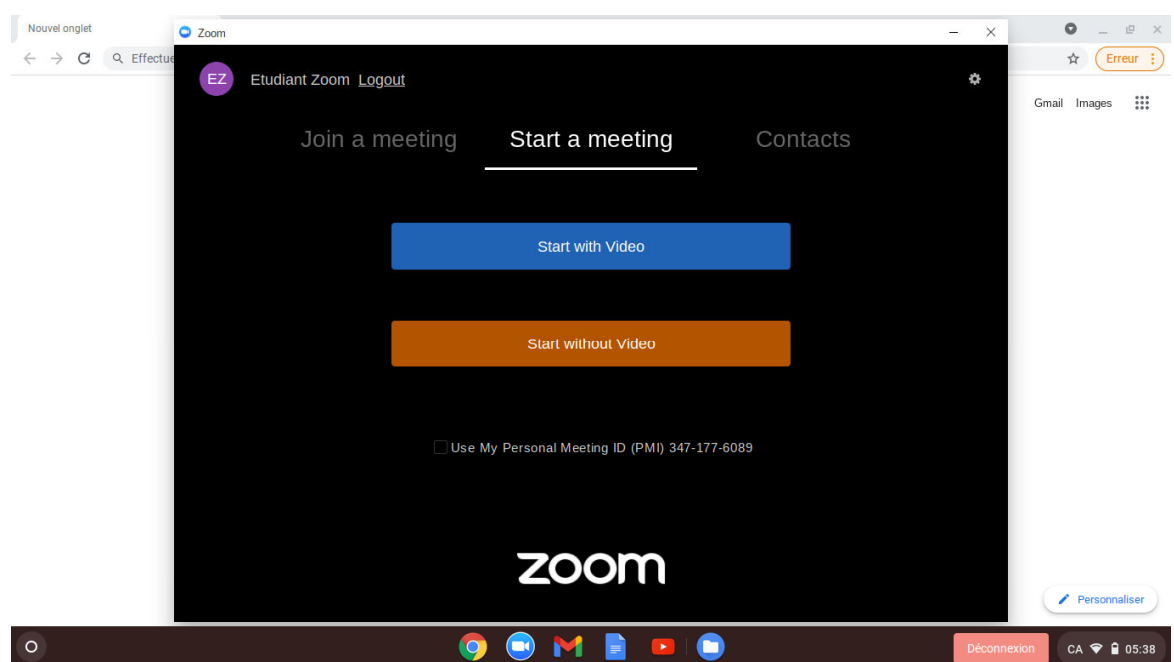

Des difficultés ? Si oui, tu dois ouvrir un billet à partir du lien Soutien TI affiché en haut à droite de la page d'accueil du site web du collège.

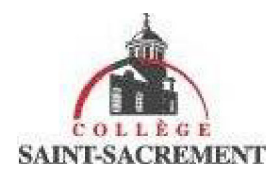

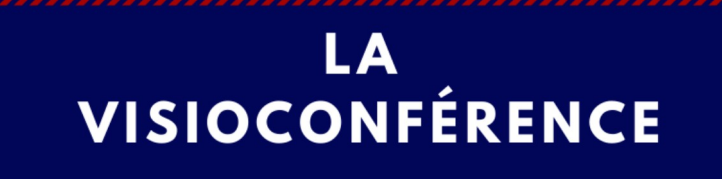

# 

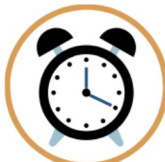

**SOIS À L'HEURE**

Sois à l'heure en arrivant au moins 5 minutes avant le début de la visioconférence. Assure-toi que ton appareil est bien chargé ou branché et ferme toutes les

#### **FERME TON MICRO**

•••••••••••••••••••••••••••••••••••

Ferme ton micro immédiatement en entrant dans la visioconférence pour éliminer les bruits de fond. Ouvreseulement à la demande de ton titulaire.

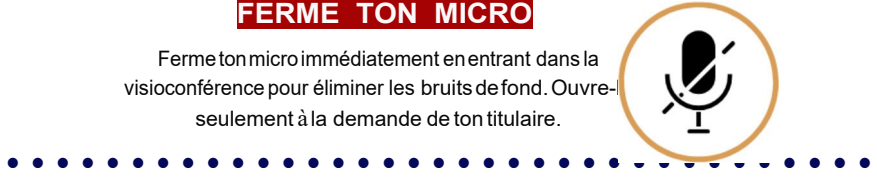

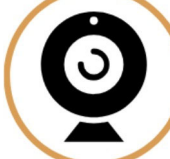

### **PRÉSENTATION**

nez compte de votre environnement et de votre tenue  $\alpha$ ntaire. Trouvez un bon endroit dans la maison avec peu de

ons et assurez-vous de porter quelque chose d'approprié, comme à l'école \_

•••••••••••••••••••••••••••••••••••

•••••••••••••••••••••••••••••••••••

•••••••••••••••••••••••••••••••••••

Produit par @ stacyyung traduit par Domm1c Guay (â:classedomin1c ! Infographie creee sur Canva ! Icones de Canva

#### **CASQUE D'ÉCOUTE**

Utilisez des écouteurs, si vous en avez. Si ces derniers on microphone, c'est encore mieux!

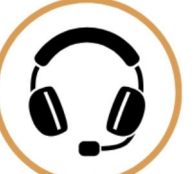

## **CLAVARDAGE**

sez la fonction de clavardage de manière responsable. Écrivez iquement lorsque cela est nécessaire pour que l'enseignant puisse répondre rapidement aux questions.

## **NOS SIGNES**

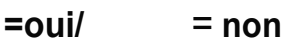

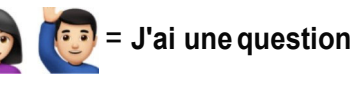

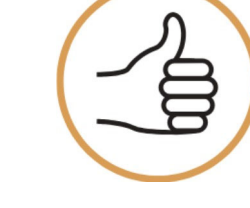